Top

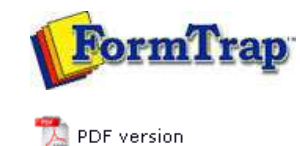

# **Queue Setup**

- What is a Queue
- Create a Queue
- Delete a Queue
- **Queue Properties** 
	- **General**
	- **P** Processing
	- $\triangleright$  Filters
	- **Print**
	- **El** Email
	- $\triangleright$  Fax
	- File
	-
	- $\triangleright$  Applications
- **P** Print to ANY Windows Printer
- **D** Tools

# **SBE Manual V7.5**

Start | **Queues** | Data Folders | Archive | Setup | Submit Associated Files | Other Add-ons | Related Batch Processes | Special Forms

### Queue Properties

Select the queue to change by highlighting it. Update the queue settings in the Properties Bar on the right side of the FTSpooler Window.

## General Tab

This tab defines the queue and its **Data Input Method**, **Notification** and **Archive** properties.

## Queue name must be supplied and unique.

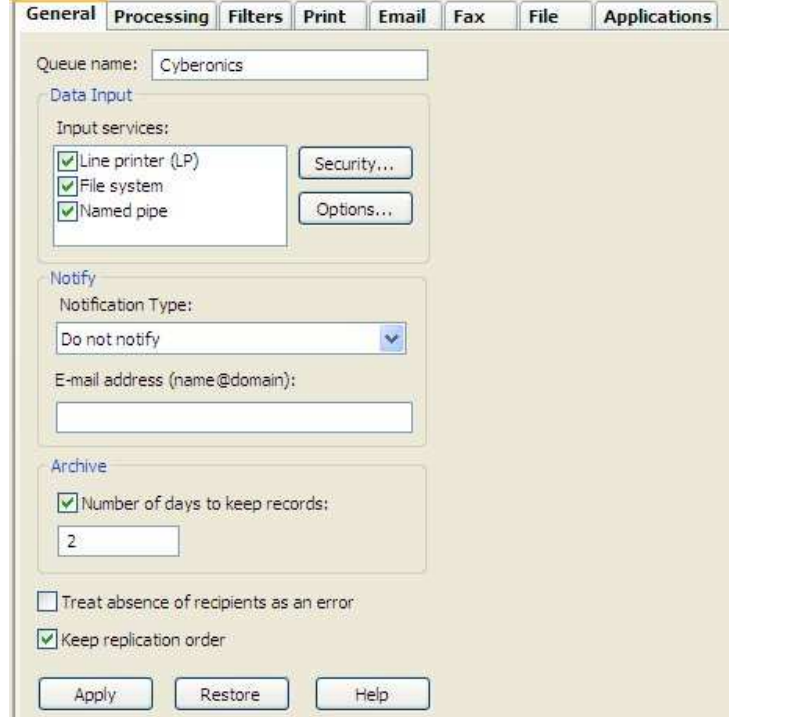

Three **Input Services** of **Data Input** to FTSpooler are available: **Line Printer(LP)**, **File System**, and **Named Pipe**.

- **Line printer** allows users to treat the queue as a printer. You may:
	- use lp/lpr from Unix
	- o define and write to an LPR printer from Windows
	- use a "Work Station Customization Object" from a AS/400 to "print" files directly to the queue

**More information on Unix LPR Printers**

#### **More information on Windows LPR Printers**

**File system** allows the user's application or a copy statement to write a file directly to the queue folder. Queue folders are by default located under the SpoolRoot folder, normally located below the FTSpooler folder. This is the normal path and file name to the queue folder Sample Queue shown in the screen shot, file name can be a constant:

C:\Program Files\TCGIS\FTSpooler\SpoolRoot\Sample Queue\filename.txt

#### **More information on File system**

**Named pipe** allows the user to pipe data from their application to a queue, provided the application is able to directly use a pipe. FTSpooler generates a pipe called \\ServerName\pipe\QueueName (where ServerName is replaced with "." (dot) if writing from an application on the FormTrap server to the queue on the same machine).

#### automatically deleted on Save.

**Notify** notifies users about completion of a job via e-mail. Choose to **notify on success**, **notify on error**, or **always notify**, from the **Notification Type** dropdown menu. Enter a valid email in the **E-mail address** line.

Note: If none of the above File input methods are selected, the queue cannot function and is

**Archive** enables you to specify the **Number of days to keep the records** for this queue.

Nothing in **Number of days to keep records** means all entries are kept, indefinitely. Expired entries are automatically purged several times per day. No recipient to the queue is reported as an error if the option **Treat absence of recipients as an error** is checked. This reports an error when no direct output (such as an email recipient) is activated for a document. Use this to report a document where you expect a direct recipient but have none (normally Fax or Email address is missing from the document).

**Keep replication order** processes split documents from the one input file in arrival order, effectively single-threading the queue. This is the default and can be unticked. Unticking allows multiple threads (to the limit in **Setup**, **Settings**, **Maximum ... threads**) meaning the job will process faster with unpredictable output order.

Click the **Apply** button to save the changes.

**More information on scheduling very large runs (typically statements) into your normal operations**

Top

#### Security for File system and Named pipe

This setting determines which users or groups have write permission to this queue, meaning you have tight security control over who is allowed to send data to FTSpooler. **Default** is the common selection and provides the same inherited security setting as the folder above the queue folder. **Unrestricted** provides full write permissions to all users while **Access control list** allows addition/removal of specific users or groups allowed to write to this queue.

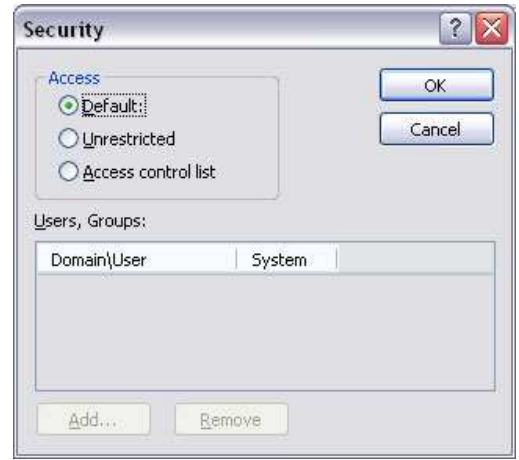

To add the Users or Groups for Access control option, click **Add** button and enter Name and System name for the user.

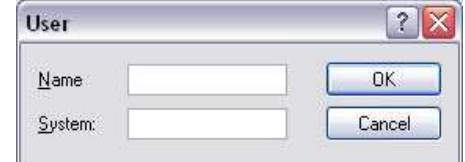

The **Line printer** selection (unlike **File system** and **Named pipe**) uses IP Addresses to secure jobs. The **Add locals** button automatically adds all local IP Addresses to the list. **Flip permission** allows the selected IP Address permissions to be set to the reverse of what is currently shown (i.e. locked or unlocked).

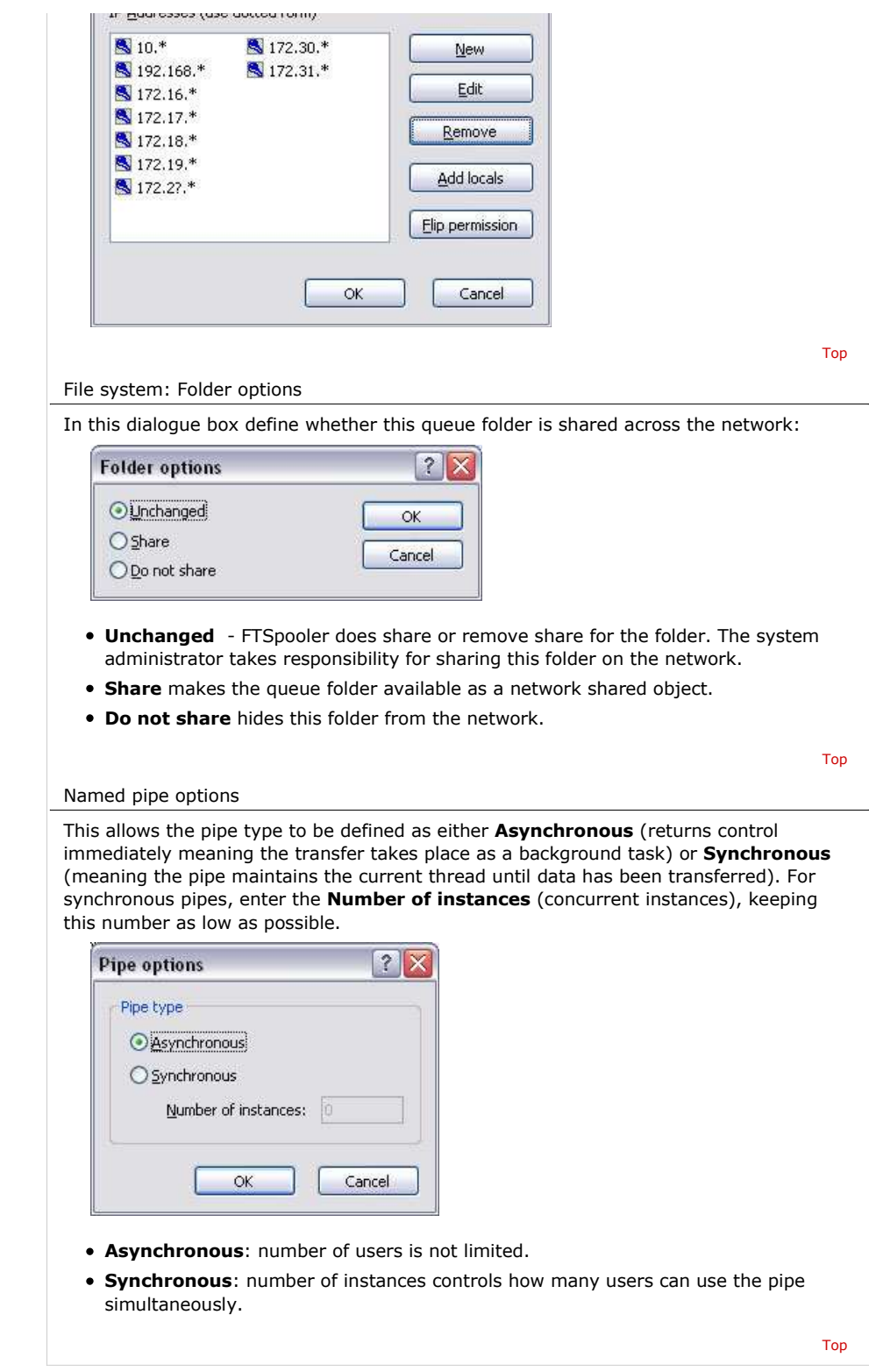

**Disclaimer** | **Home** | **About Us** | **News** | **Products** | **Customers** | **Free Trial** | **Contact Us** | **Success Stories Copyright 1995-2011 TCG Information Systems Pty. Ltd. All rights reserved.**